## FACULTY INVITE GUIDE

**Please note that Internet Explorer 11 is not recommended, please use supported browsers such as Google Chrome and Mozilla Firefox and Safari.**

1. <https://www.britishcardiovascularsociety.org/login/login-page>

Enter your Email Address (Please use the email address where the invite was sent to you, your other email addresses will not work) If you have forgotten your password, please click on the (Forgot?) and follow the procedure to reset your password.

2.

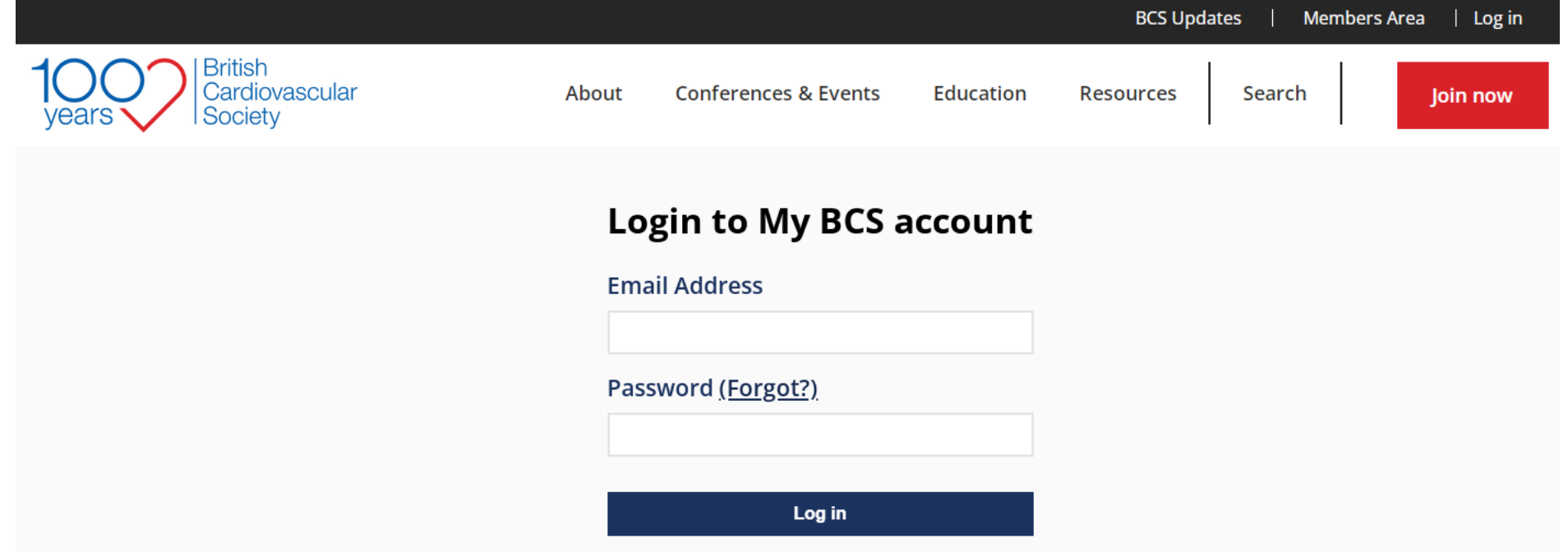

3. When you are logged into the BCS website you will see the following screenshot below.

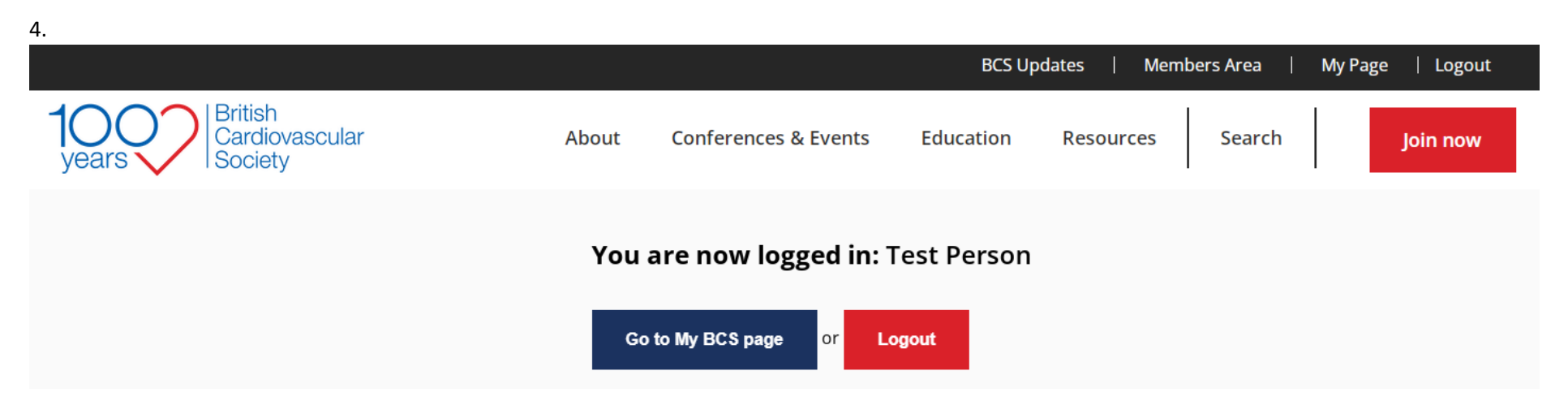

5. Please click on 'Go to My BCS Page' and then you will see the similar screenshot like the one below.

6. Please click on the 'Conference Invitations' link circled in red below and this will take you to your conference invite.

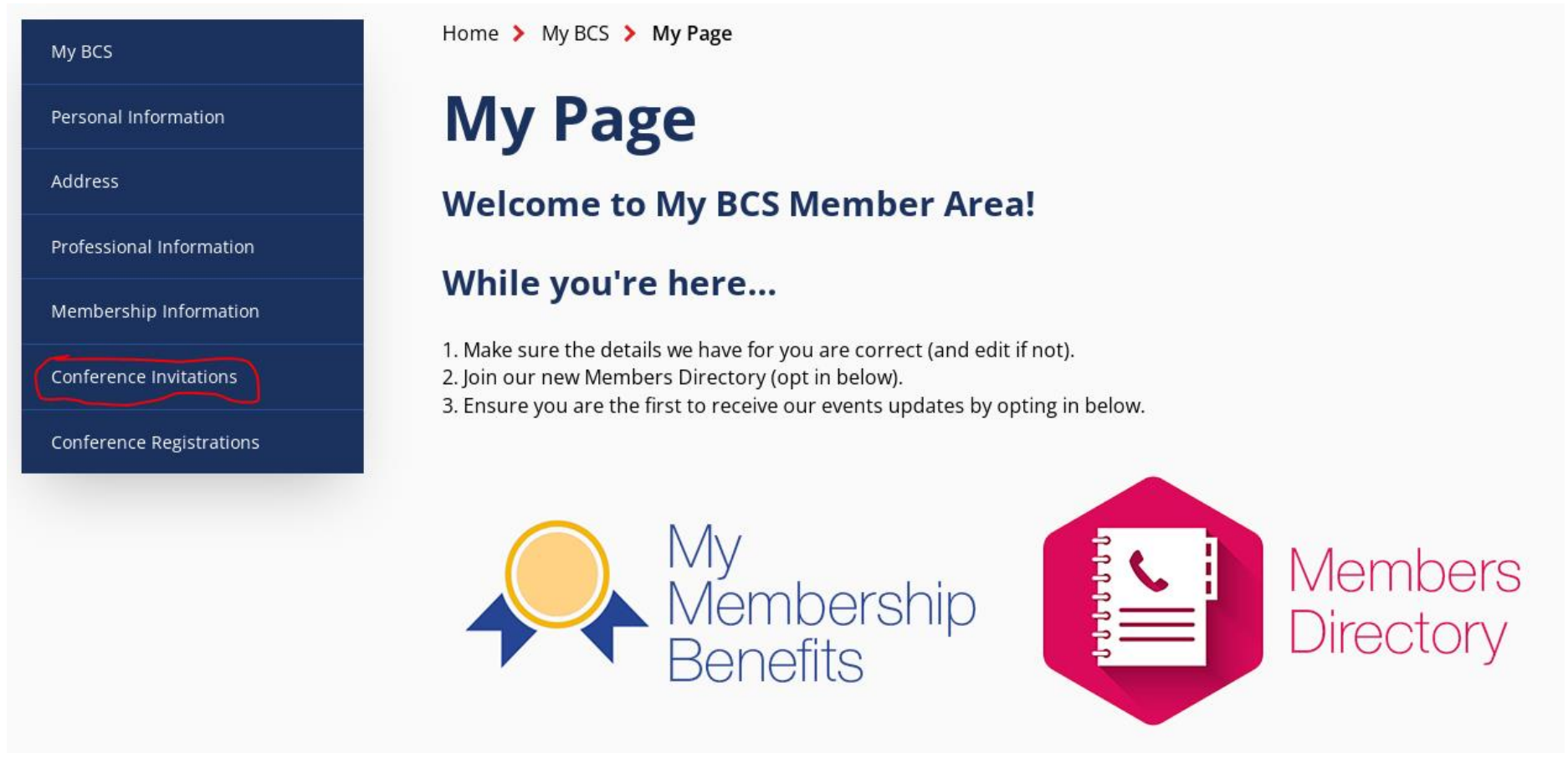

7. Now your conference invite will be displayed, please click on the 'Accept' or 'Decline' buttons to accept your invitation.

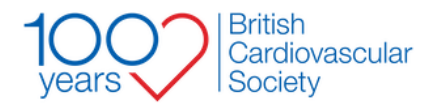

**Conferences & Events** About

**Education** 

**Resources** 

Search

Join now

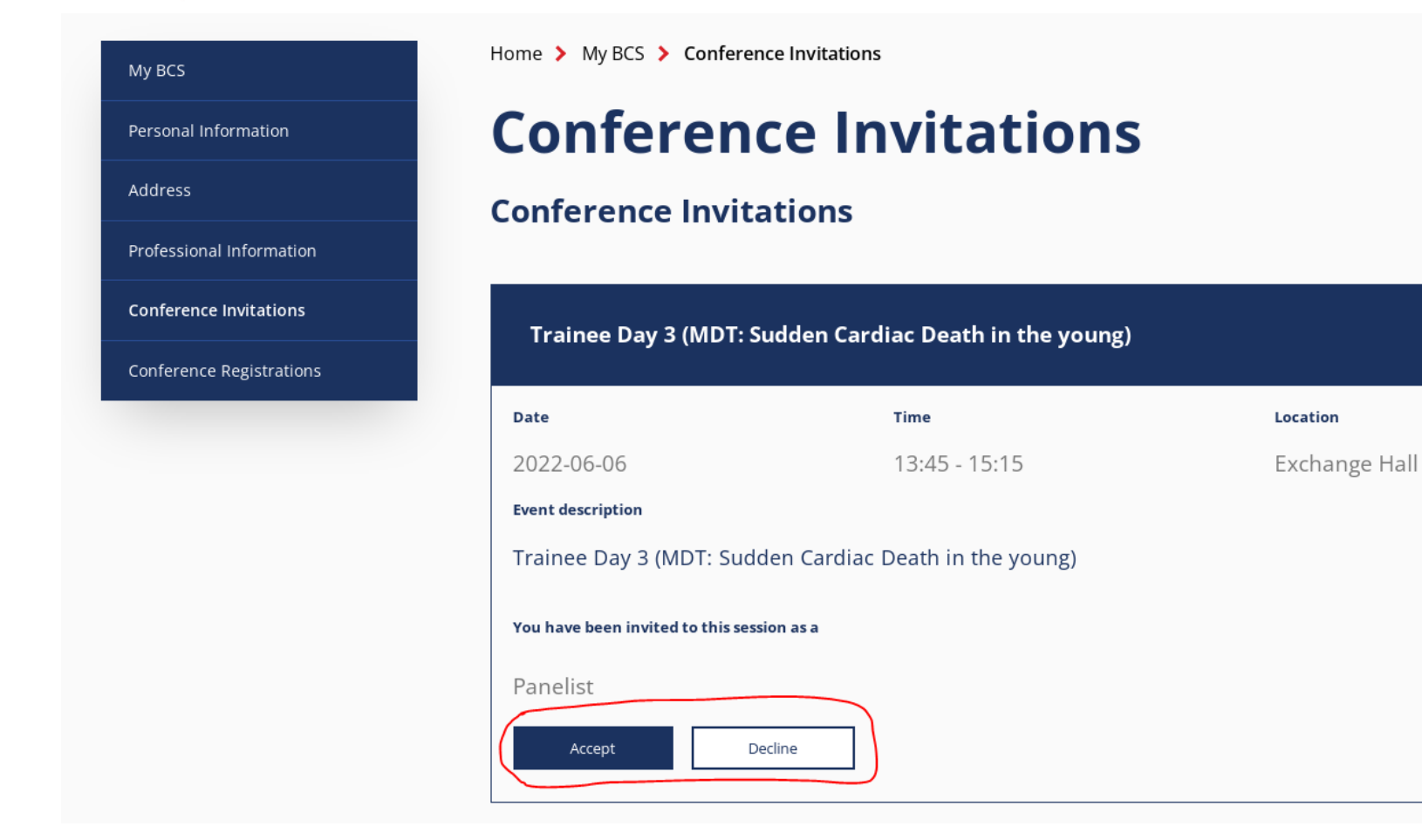

JB: 14/02/22